# 기부금영수증발급 시스템 사용자 메뉴얼

## ( 2016. 01. 04 )

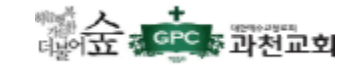

## 기부금영수증 발급 로그인

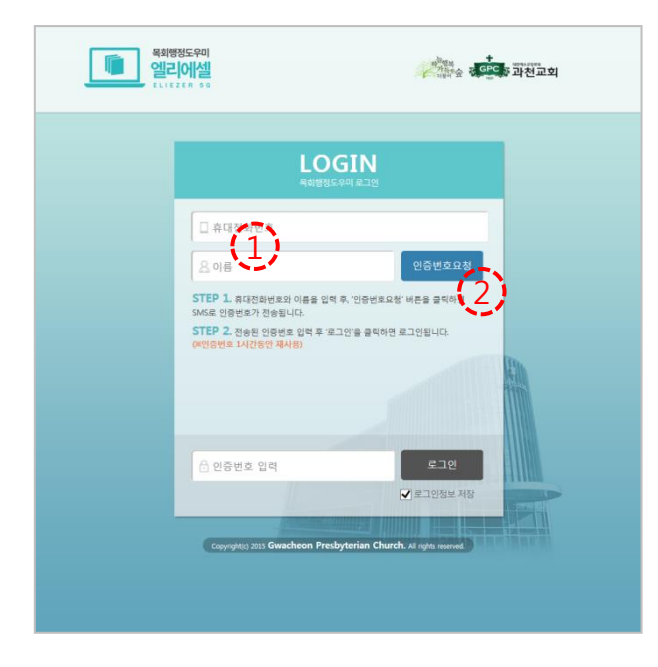

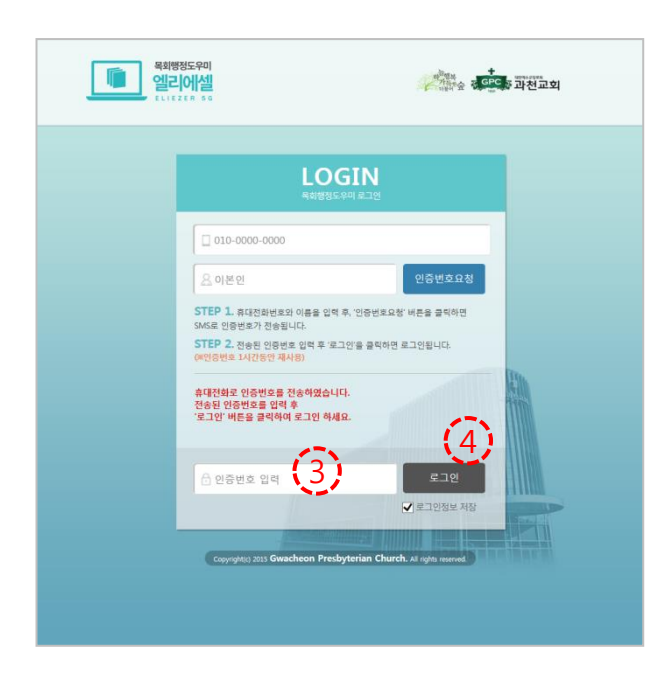

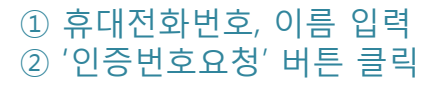

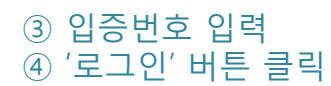

### 메인 페이지

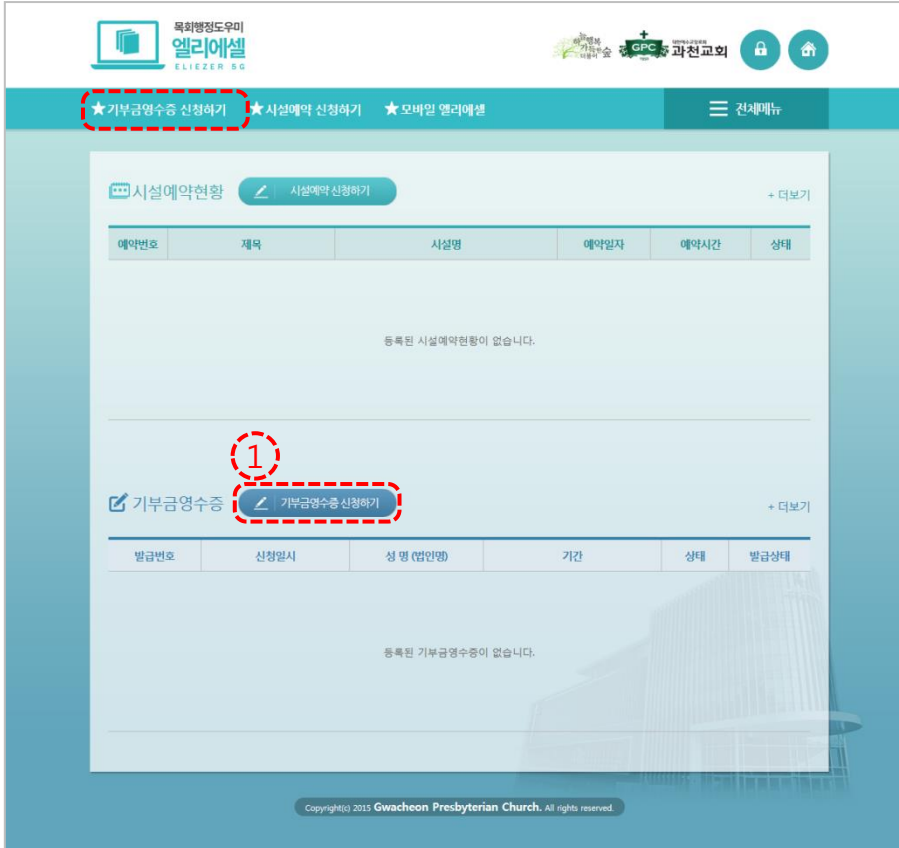

#### '기부금영수증 신청하기' 버튼 클릭

### 기부금영수증발급 안내 페이지

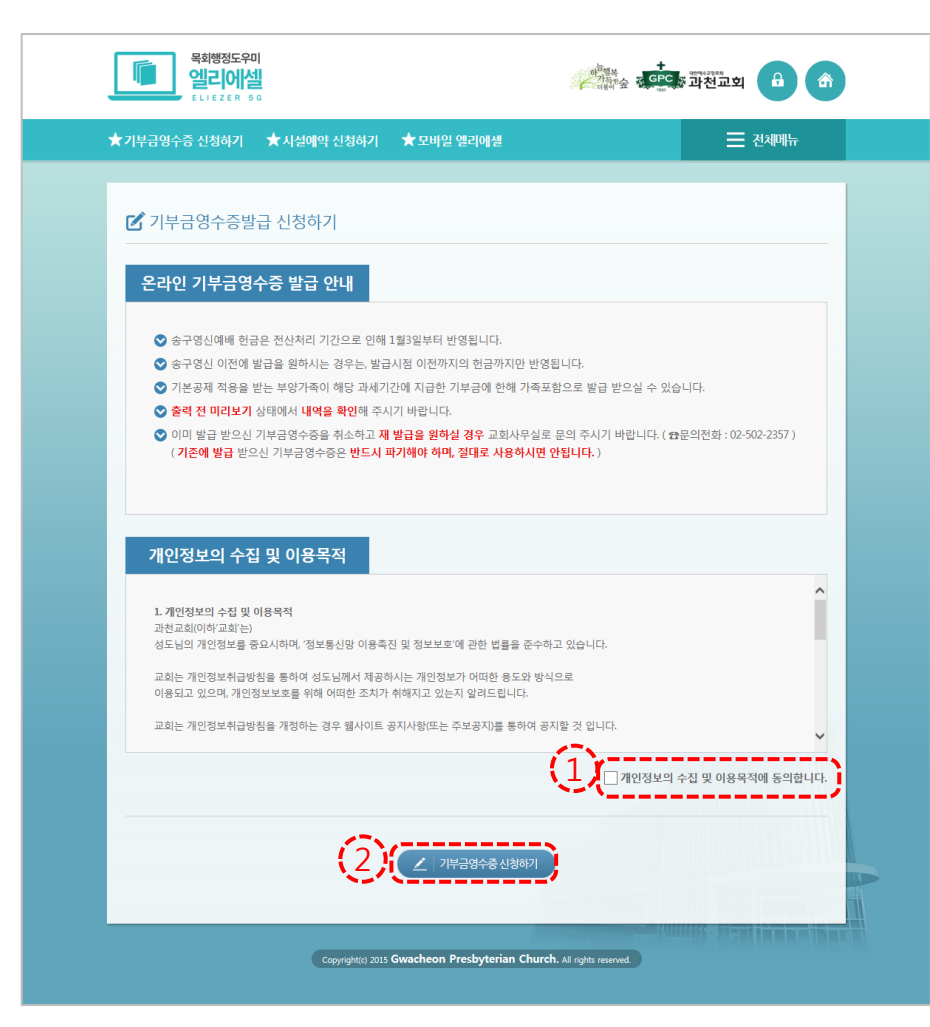

#### '개인정보의 수집 및 이용목적에 동의합니다.' 체크 '기부금영수증 신청하기' 버튼 클릭

## 기부금영수증발급 – 1단계) 기부금 선택 페이지

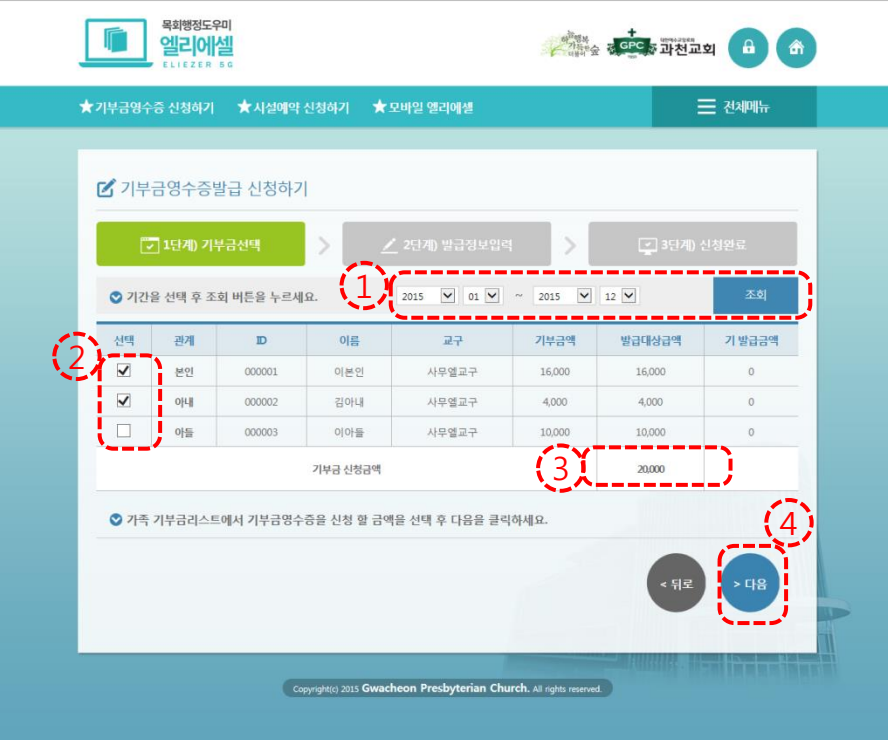

 기부금 기간 선택 후 '조회' 버튼 클릭 기부금영수증발급 대상 선택 기부금영수증발급 금액 확인 '다음' 버튼 클릭

### 기부금영수증발급 – 2단계) 발급정보 입력 페이지

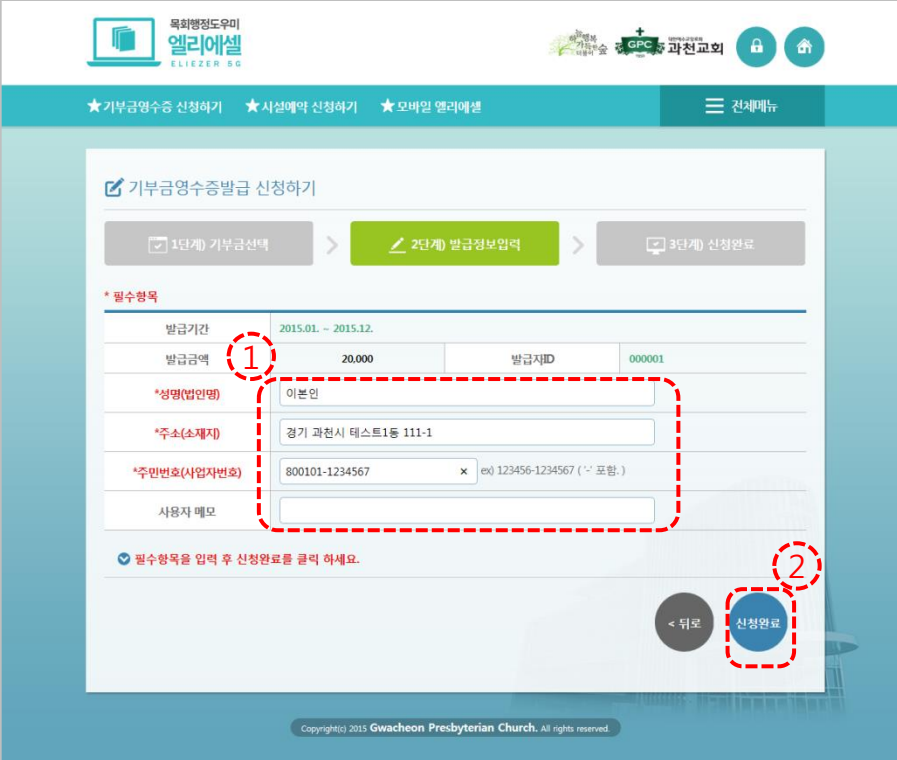

 성명, 주소, 주민번호 입력 '완료' 버튼 클릭

## 기부금영수증발급 – 3단계) 신청완료 페이지

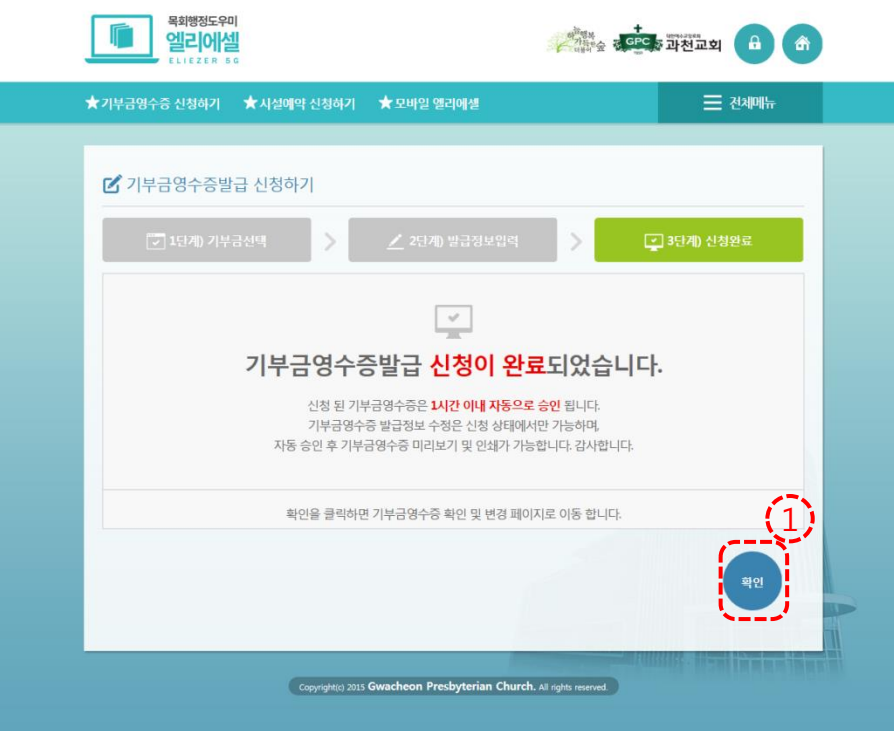

#### '확인' 버튼 클릭

#### 기부금영수증발급 확인 및 변경 페이지 – '신청' 상태 일때

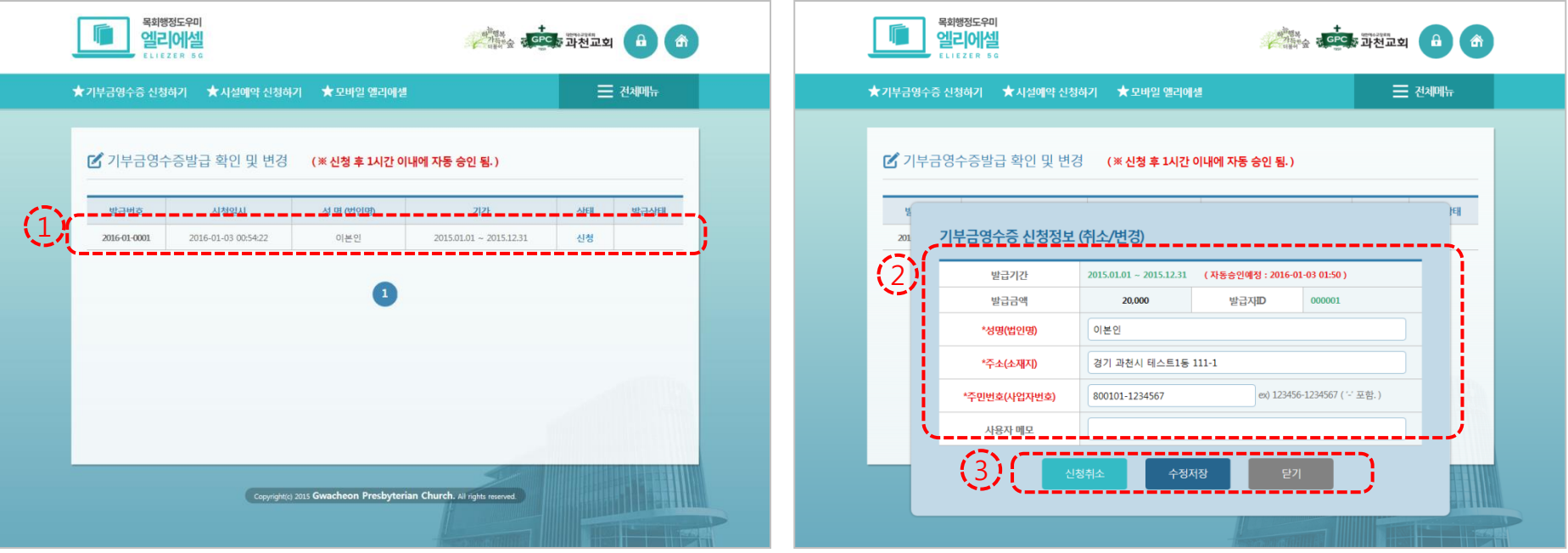

 '신청' 상태에서 리스트 클릭 하면 취소/변경 창이 나타남.

 성명, 주소, 주민번호 수정 가능 신청취소, 수정저장 가능

#### 기부금영수증발급 확인 및 변경 페이지 – '승인' 상태 일때

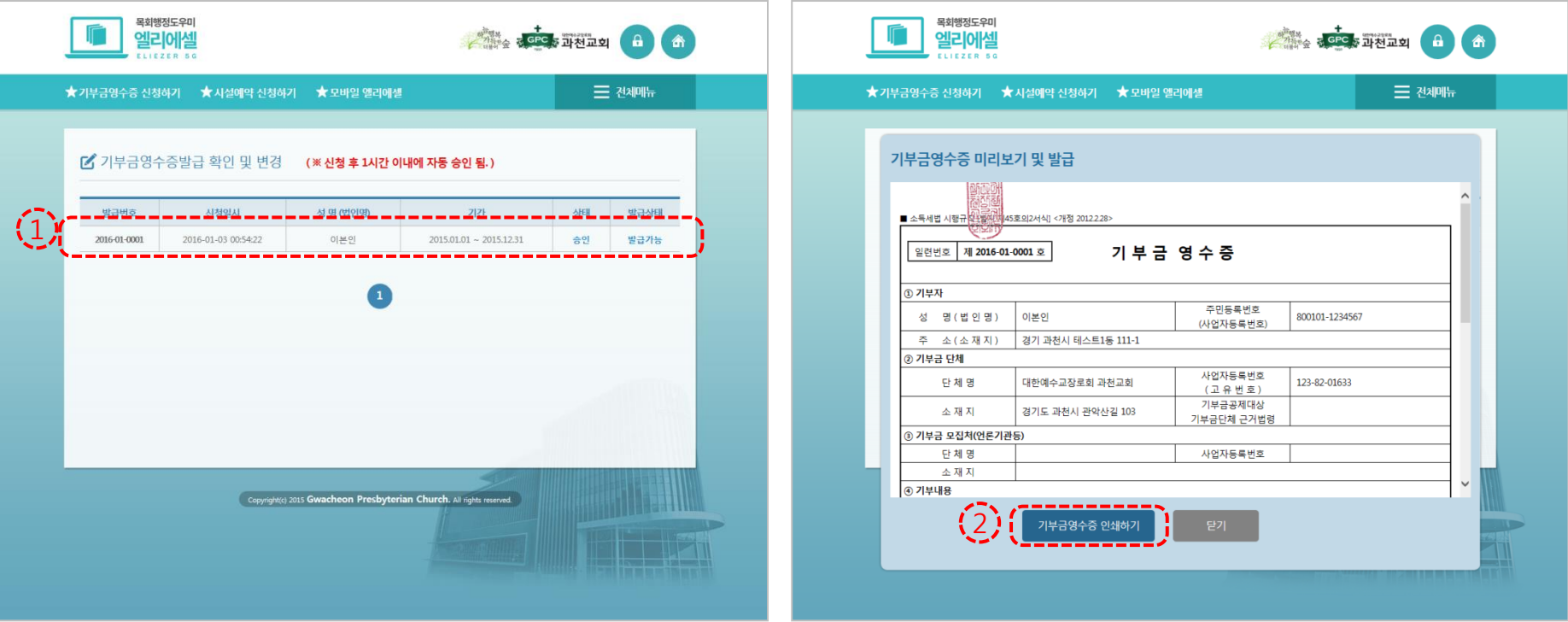

 '승인' 상태에서 리스트 클릭 하면 미리보기 및 발급 창이 나타남.

#### '기부금영수증 인쇄하기' 버튼을 클릭하여 인쇄

#### → <mark>A http://localhost/receipt/donation.do  $\rho \cdot c$ </mark> A 과천교회 옥회형정도우미 엘... <mark>A 기부금영수증</mark> -<br>파일(E) 편집(E) 보기(M) 출겨찾기(A) 도구(D) 도움말(H)  $\bigotimes$   $\blacksquare$  NAVER Q 西 캡처 - 國 번역 - 프 리 페가기 Q 데보기+

기부금영수증발급 인쇄 페이지

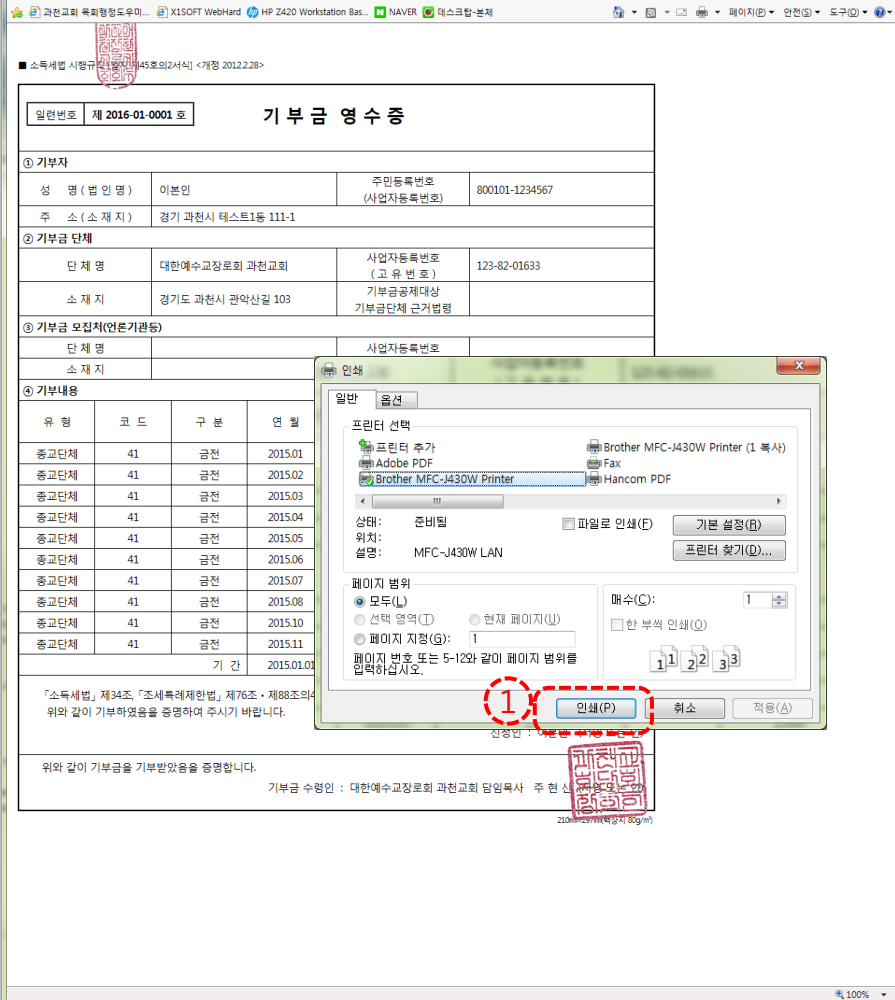

① '인쇄' 버튼을 클릭 하면 프린트 함. ( ※ 인쇄는 1회만 가능함. 재발급 필요시 교회사무실로 요청 하여야 함. )